#### **1 - ACCES AU CENTRE DE SERVICE ABITOP DE L'ACADEMIE DE BESANCON**

- Accès au portail PRATIC PLUS : https://pia.ac-besancon.fr
- Connexion avec l'identifiant et le mot de passe de l'annuaire académique (idem messagerie)
- Accès au centre de service ABiTop en cliquant sur l'icône suivante, présente dans le bas d'écran :

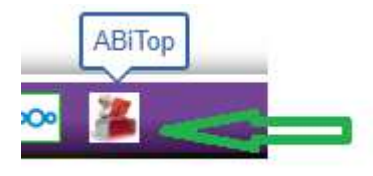

# **2 – DEPOT D'UN DOSSIER**

**Utiliser le moteur de recherche** en saisissant par exemple le mot « **barème** »

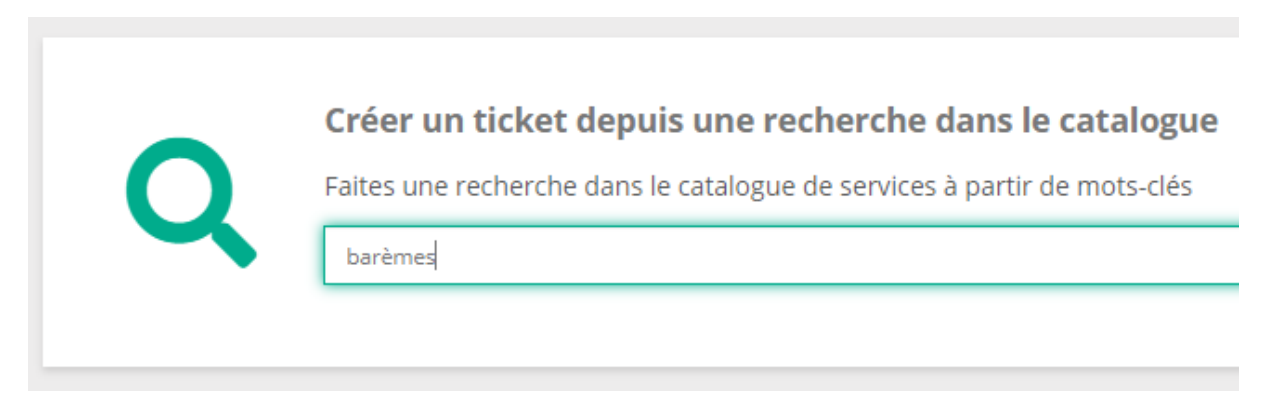

Puis cliquer pour accéder directement au formulaire de création de dossier.

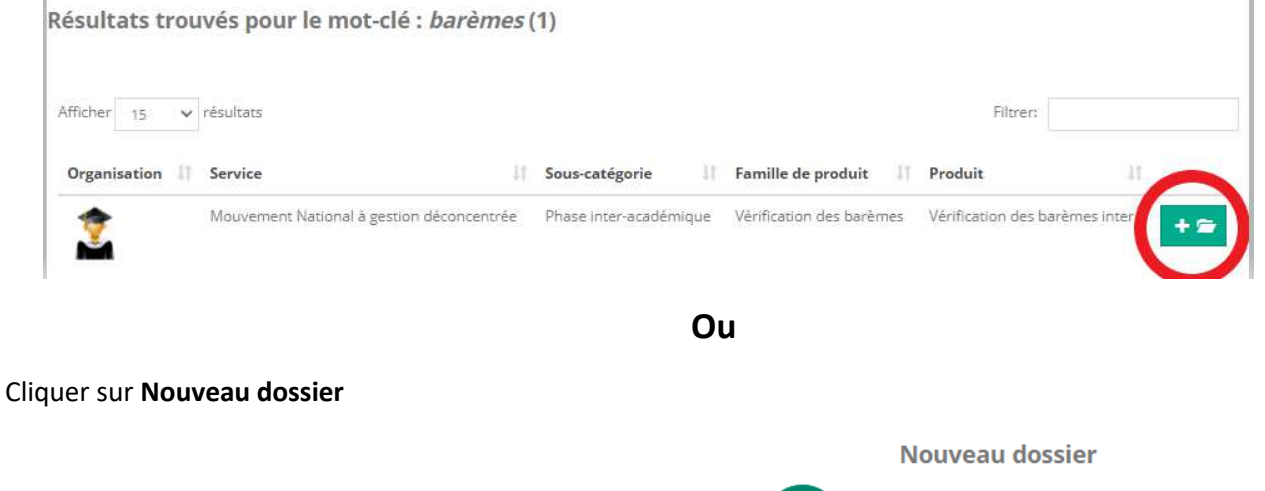

A Accueil <sup>Q</sup> Nouveau dossier **C** Dossiers en co  **ou** 

Besoin d'assistance ?

Choisissez un service (assistance ou dépannage) et soumettez votre dossier à nos équipes de support.

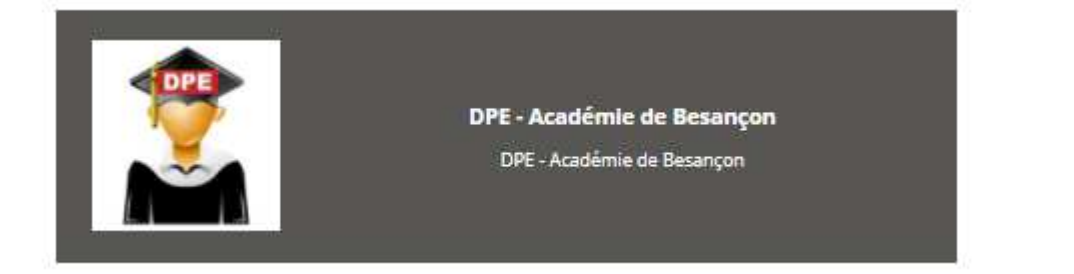

## **Suivre ensuite les étapes pour arriver au formulaire de dépôt de dossier**.

Compléter tous les champs obligatoires (repérés par \*):

## **IMPORTANT** :

• Champ 'Visibilité' -> choisir '**Demandeur**'

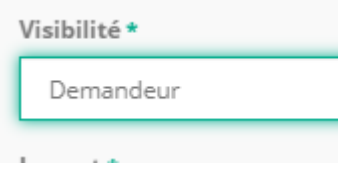

• Précisez votre **corps**, votre **grade** et votre **discipline** :

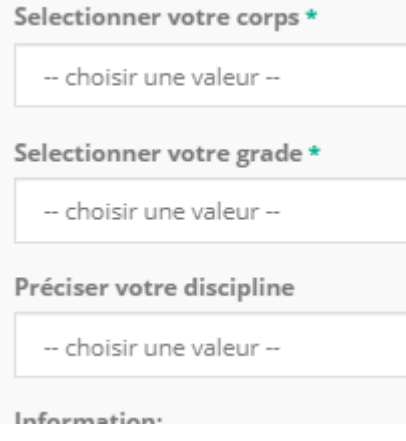

• Attacher la plus grande attention à porter à '**Oui'** l'élément ou les éléments de barème contestés : (exemples)

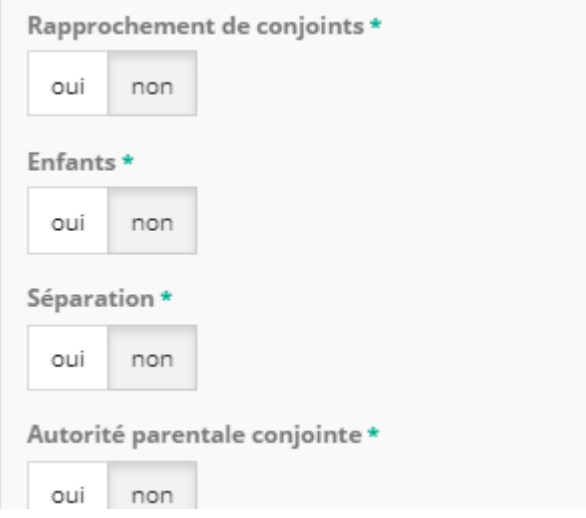

- Indiquer le numéro du vœu concerné : Préciser le numero du (ou des) voeu (x) sur lequel (lesquels) porte le désaccord \*
- Finaliser le dossier en y ajoutant un titre explicite, une description détaillée, les informations utiles pour vous joindre et le cas échéant une ou plusieurs pièces justificatives :

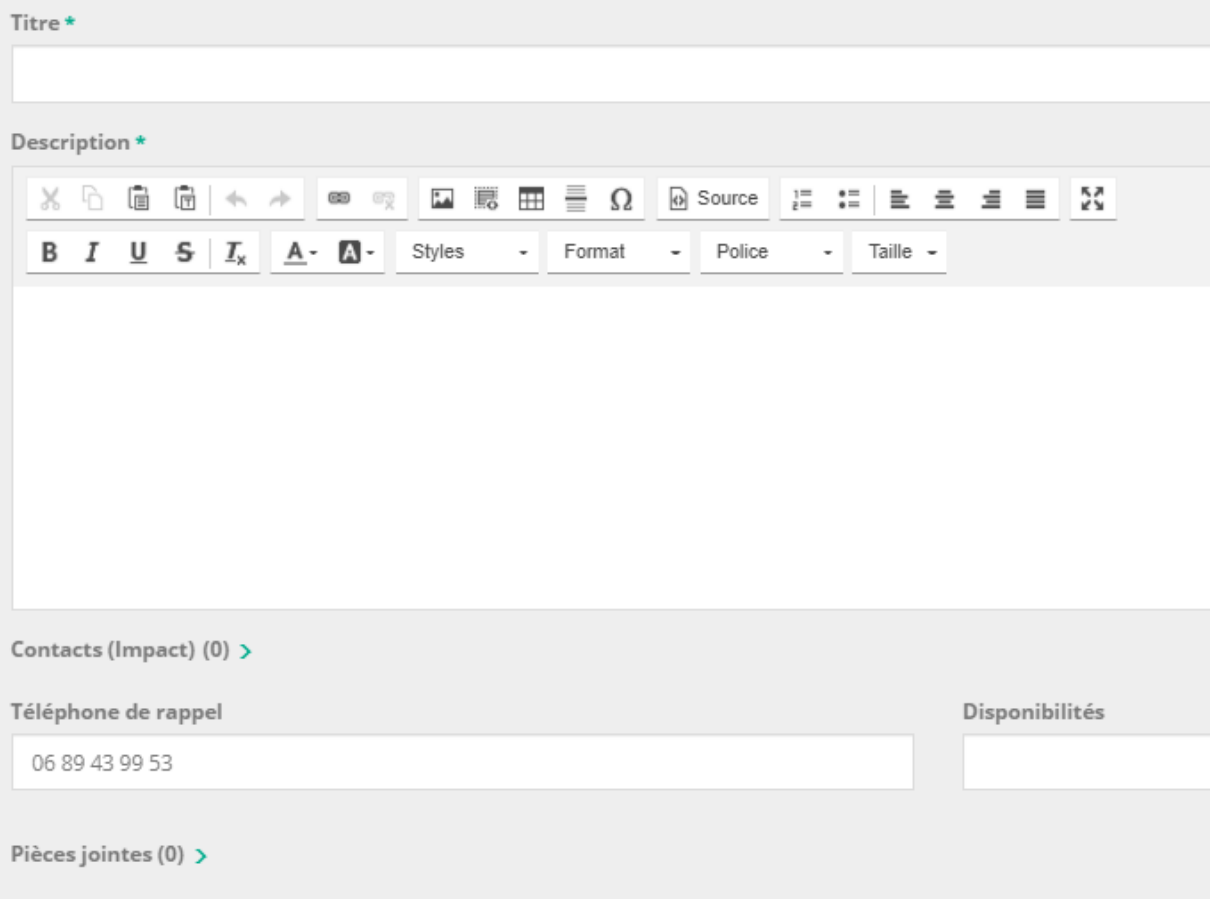

• Après validation le dossier est créé et est accessible pour suivi ou compléments dans le menu 'Dossiers en cours'.

## **3 – SUIVI D'UN DOSSIER**

Après création un mail de confirmation est adressé à votre adresse professionnelle avec un récapitulatif du contenu (hors PJ), et un lien d'accès direct.

Pour apporter une information ou une ou plusieurs pièces jointes, après connexion au centre de service, dans

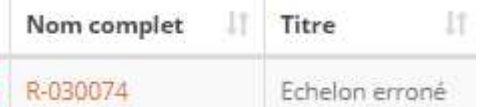

'Dossiers en cours' cliquer sur sa référence, exemple :

Saisir un commentaire, une information et/ou un ajout de PJ. Remarque : en cas d'ajout de PJ il est obligatoire de saisir une information dans la zone d'échanges avant de valider

## **4 – INTERACTIONS AVEC LA DIVISION DES PERSONNELS ENSEIGNANTS (DPE)**

- Toutes les informations saisies par le demandeur sont confirmées par l'envoi d'un mail
- Les demandes d'informations complémentaires émanant de la DPE génèrent un mail à l'attention du demandeur
- Lorsque la DPE a traité un dossier, un mail est adressé au demandeur avec la réponse apportée. Dans le cas où cette réponse s'accompagne de pièces jointes, il conviendra de se rendre sur le suivi de dossier dans ABiTop pour y accéder.
- Le demandeur a la possibilité de ré-ouvrir un dossier traité par la DPE dans le seul cas où une information importante n'a pas été prise en compte.
- Dans tous les autres cas (nouvelle contestation), le dépôt d'un nouveau dossier est obligatoire.